[\(http://buy.logitech.com/store/logib2c/DisplayShoppingCartPage/locale.en\\_us/\)](http://buy.logitech.com/store/logib2c/DisplayShoppingCartPage/locale.en_us/)

Search Support All Content

MX Anywhere 2S Wireless Mouse

# GETTING STARTED

We've put everything you need to get started with your MX Anywhere 2S Wireless Mouse right here. If you still have questions browse the topics on the left.

#### GETTING STARTED

Questions about your MX Anywhere 2S? We've got the answers, videos, downloads and information you need. Search for articles or select a topic below to get started.

# Step One Download Logitech Options to use all the possibilities this mouse has to offer. To download and learn more about the possibilities go to logitech.com/options [\(http://logitech.com/options\).](http://logitech.com/options) Step Two Turn your mouse on. Step Three This mouse allows you to use it with up to three different computers. Just use the Easy-Switch™ button to change the channel. Select the channel you want and go to the next step. Step Four To connect your mouse to your computer press the Easy-Switch™ button for 3 seconds. When it blinks fast it means it's in discoverable mode. Step Five Choose if you want to pair with Bluetooth [\(/article/Connect-your-Logitech-Bluetooth-device\)](http://support.logitech.com/article/Connect-your-device-to-a-Logitech-USB-receiver) or with the provided Unifying (/article/Connect-your-device-to-a-Logitech-USB-receiver) receiver.

Product Overview

MX ANYWHERE (25: AT: A GLANGE ech.com/store/logib2c/DisplayShoppingCartPage/locale.en\_us/)

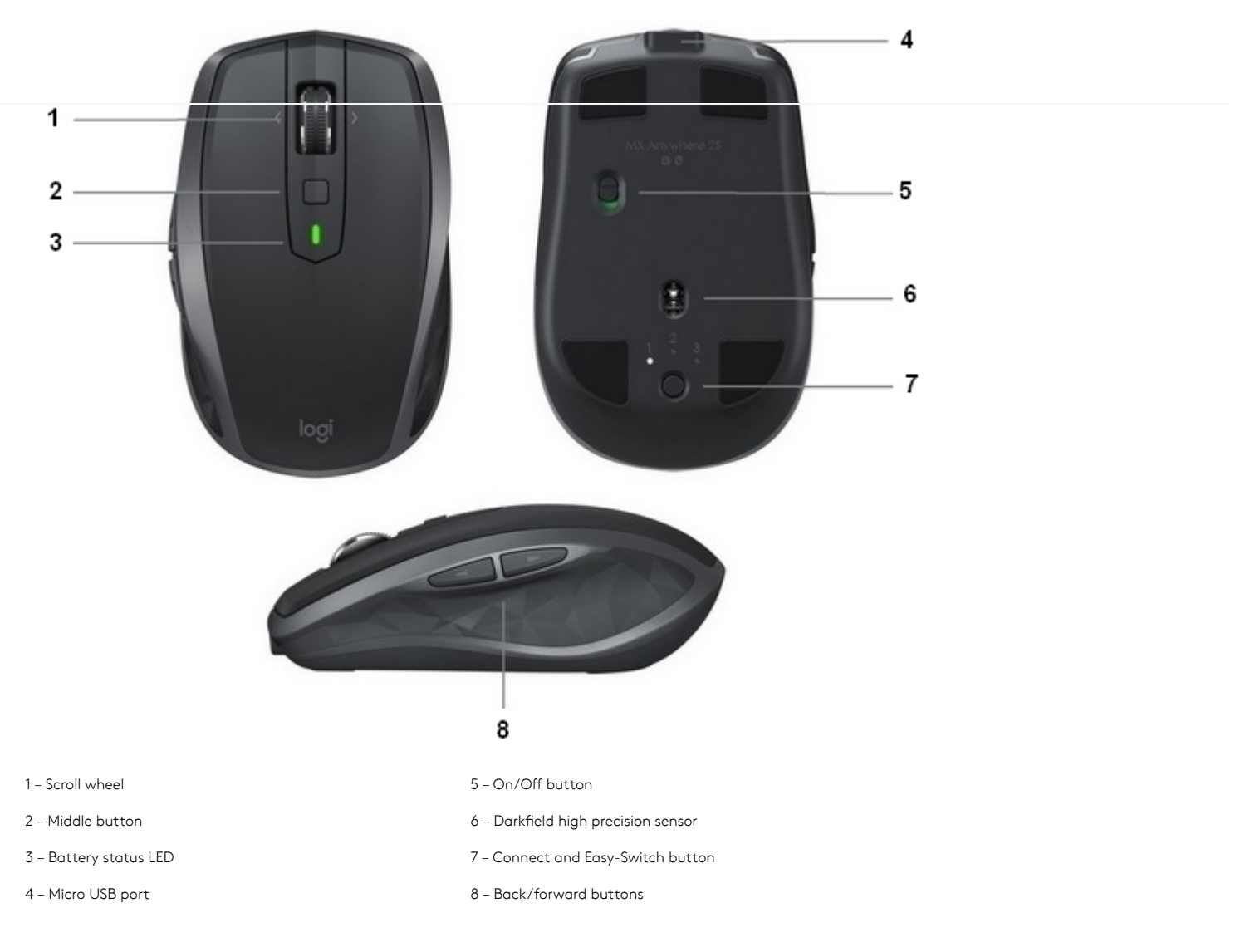

#### Features:

# Hyperfast scrolling

Press down on the wheel to switch between two scrolling modes: hyperfast and click-to-click.

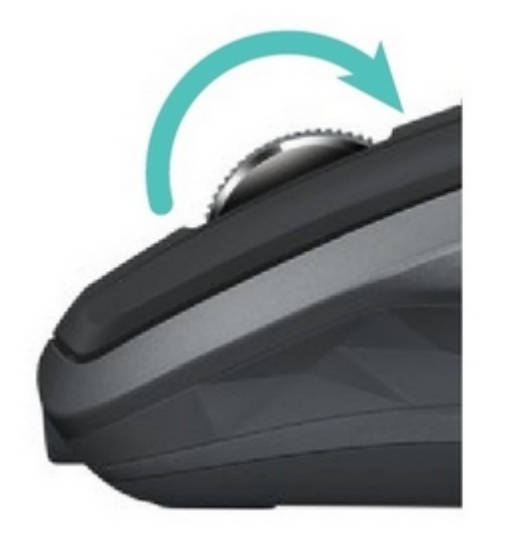

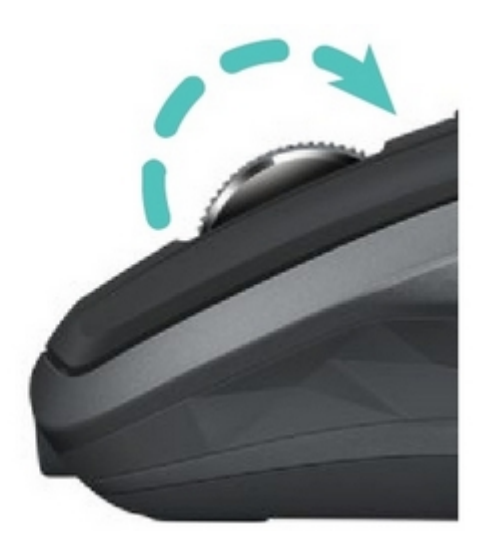

In hyperfast mode you'll ȸy through documents and web pages with a single spin. Click-to-click scrolling ratchst**(http://tbee),|gigitegly.com/m/stores/siogib2c/Disptafothoppigating lists, s/ldes, and\_us/)** images.

Logitech Options

Install Logitech Options to optimize the scrolling experience.

- Enable smooth scrolling
- Switch scrolling direction
- Adjust scrolling speed (Mac only)

#### Horizontal scrolling

Scroll wide documents and web pages by tilting the wheel right or left.

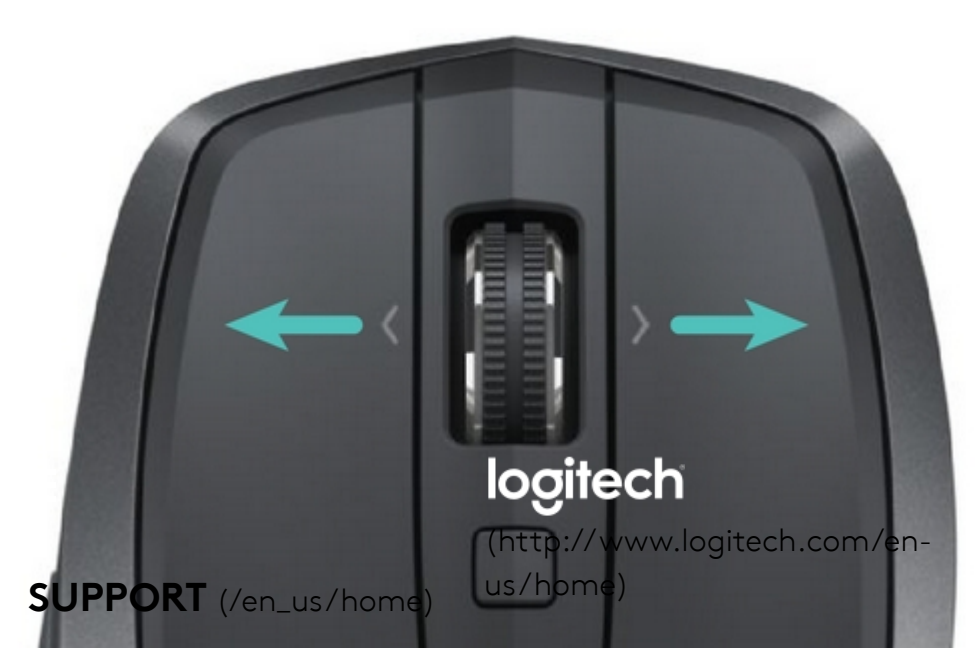

Use Logitech Options software to:

- Adjust scrolling speed
- Invert horizontal scrolling direction
- Assign another action to the tilt wheel

# Back/forward button

Conveniently located back and forward buttons enhance navigation and simplify tasks.

CREATE AN ACCOUNT [\(/EN\\_US/CREATE-](http://support.logitech.com/en_us/create-account)ACCOUNT)

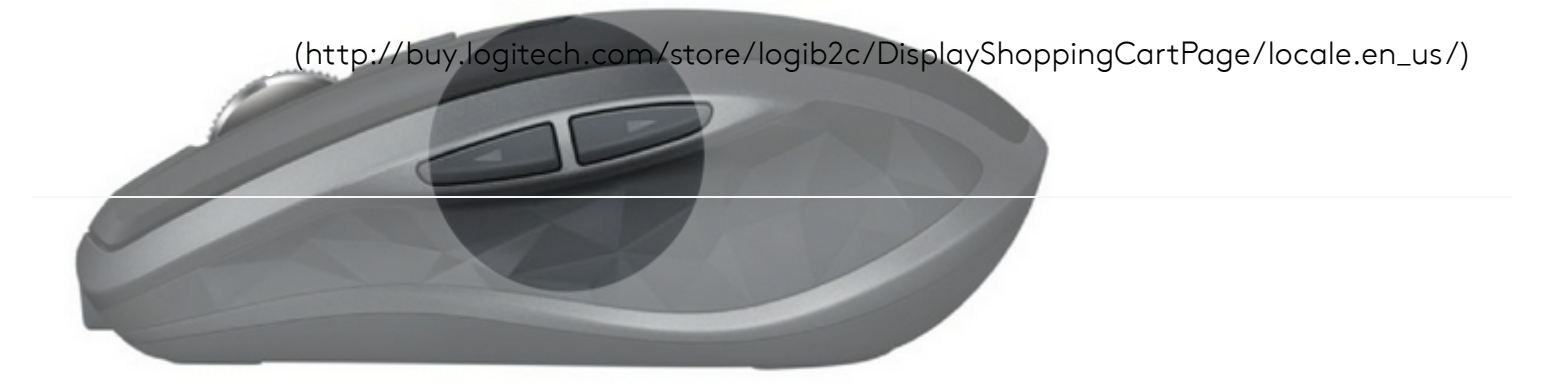

Use Logitech Options software to activate the back/forward buttons (on a Mac) and assign other actions to the buttons.

NOTE: On a Windows computer, this feature is available right out of the box.

#### **Gestures**

Installation of Logitech Options transforms the middle button into a gesture button you can use to trigger gestures that simplify desktop and application management, media control, document viewing, and personalization of common tasks.

Perform a gesture:

Hold down the middle button while moving the mouse left, right, up, or down.

The figure below shows gesture sets available for managing windows in Windows (7, 8, or later) and Mac OS X (10.8 or later).

TIP: Use Logitech Options to view available gesture sets and assign gestures to the middle button or to other mouse controls.

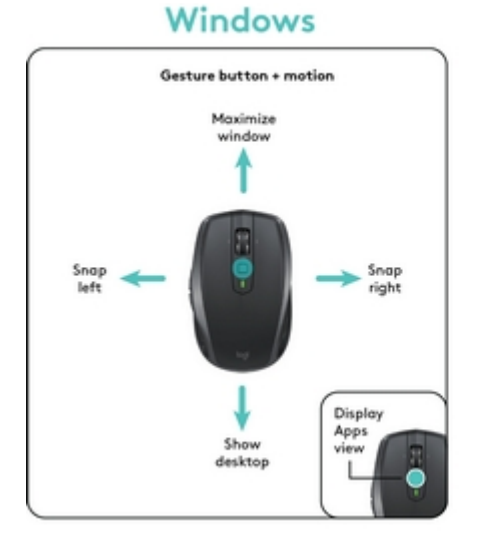

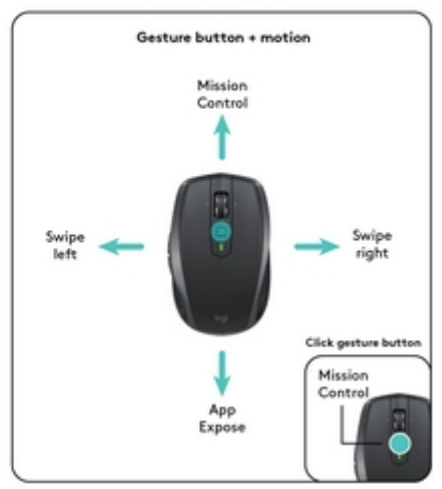

Mac OS X

# **Battery**

Check battery level:

The LED on top of the mouse turns red to indicate that battery power is low and it's time to change batteries://buy.logitech.com/store/logib2c/DisplayShoppingCartPage/locale.en\_us/)

After glowing green for 5 seconds when the mouse is powered on or waking from sleep, the LED indicates battery status.

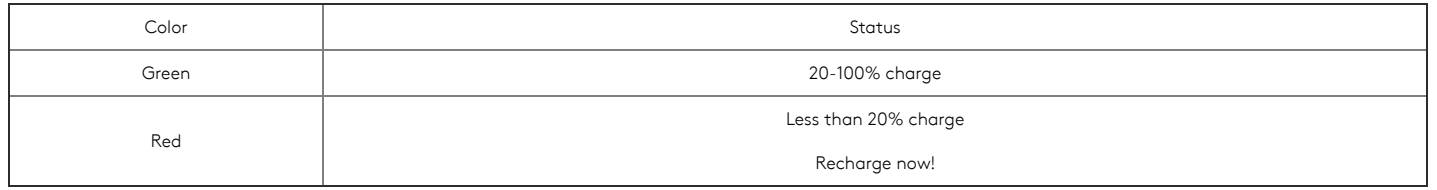

TIP: Install Logitech Options to set up and receive battery status notifications.

To recharge MX Anywhere 2S:

Connect one end of the provided charging cable to the Micro-USB port on the mouse and the other end to a USB power source.

The LED blinks slowly until fully charged, when it is lit steadily. (The LED shuts off when you remove the cable.)

One minute of charging gives you enough power for two hours of use. Depending on how you use the mouse, a full charge can last up to 70 days.\*

\* Based on eight hours of daily use. Battery life may vary depending on user and operating condition.

# **Downloads**

Logitech Options for Windows and Mac

#### Windows

WINDOWS 10

# Logitech Options

Logitech Options software lets you customize your device's settings as follows:

- Change function key shortcuts
- Customize mouse buttons
- Adjust point and scroll behavior
- Enable amdttdipad bleut dag to gesture and store/logib2c/DisplayShoppingCartPage/locale.en\_us/)
- Get on-screen notifications when your device's battery runs low or when you press a lock key

# Why Update?

- Logitech CRAFT SDK
- Logitech CRAFT support added for the following applications:
	- Adobe Lightroom Classic (Windows and macOS)
	- Acrobat Reader DC (Windows and macOS)
	- Acrobat Reader Pro DC (Windows and macOS)
	- VLC (Windows)
	- o Preview (macOS)
	- QuickTime (macOS)
- Bug fixes and improvements

Software Version: 6.80.372 Last Update: 28-FEB-2018 OS: Windows 8, Windows 7, Windows 10 File Size: 145 MB

DOWNLOAD NOW [\(HTTPS://DOWNLOAD01.LOGI.COM/WEB/FTP/PUB/](https://download01.logi.com/web/ftp/pub/techsupport/options/Options_6.80.372.exe) TECHSUPPORT/OPTIONS/OPTIONS\_6.80.372.EXE)

Mac

#### LOGITECH SUPPORT

Support home [\(/home\)](http://support.logitech.com/home) | Downloads & Apps [\(/downloads\)](http://support.logitech.com/downloads) | Spare Parts [\(/parts\)](http://support.logitech.com/parts) |

MyHarmony Support [\(http://support.myharmony.com/\)](http://support.myharmony.com/) |

Ultimate Ears Support [\(http://www.ultimateears.com/support\)](http://www.ultimateears.com/support) |

Community Forums [\(http://community.logitech.com/\)](http://community.logitech.com/) |

Compliance certiȷcates [\(http://www.logitech.com/compliance\)](http://www.logitech.com/compliance) | [\(http://buy.logitech.com/store/logib2c/DisplayShoppingCartPage/locale.en\\_us/\)](http://buy.logitech.com/store/logib2c/DisplayShoppingCartPage/locale.en_us/)Warranty Information [\(http://www.logitech.com/footer/terms-of-use?id=3101\)](http://www.logitech.com/footer/terms-of-use?id=3101) |

Privacy + Security [\(http://www.logitech.com/footer/privacy\)](http://www.logitech.com/footer/privacy) | Contact Us [\(/contact\)](http://support.logitech.com/contact) |

#### LOGITECH.COM

About [\(http://www.logitech.com/en-us/about\)](http://www.logitech.com/en-us/about) | Contact [\(http://www.logitech.com/en-us/contact\)](http://www.logitech.com/en-us/contact) | Blog [\(http://blog.logitech.com?wt.ac=footer-blog\)](http://blog.logitech.com/?wt.ac=footer-blog) | Special Offers (http://www.logitech.com/en-us/special-offers?wt.ac=footer-special-offers) | Careers [\(https://jobs.jobvite.com/logitech\)](https://jobs.jobvite.com/logitech) | Privacy + Security [\(http://www.logitech.com/en-us/footer/privacy\)](http://www.logitech.com/en-us/footer/privacy) | Social Hub [\(http://www.logitech.com/en-us/social\)](http://www.logitech.com/en-us/social) | Sitemap [\(http://www.logitech.com/en-us/utilities/sitemap\)](http://www.logitech.com/en-us/utilities/sitemap) | Investors [\(http://ir.logitech.com?wt.ac=footer-investors\)](http://ir.logitech.com/?wt.ac=footer-investors) | Terms of Use [\(http://www.logitech.com/en-us/footer/terms-of-use\)](http://www.logitech.com/en-us/footer/terms-of-use) | Sustainability [\(http://www.logitech.com/en-us/sustainability.html\)](http://www.logitech.com/en-us/sustainability.html) | Press [\(http://news.logitech.com?wt.ac=footer-news\)](http://news.logitech.com/?wt.ac=footer-news) | Return Policy [\(http://buy.logitech.com/returnpolicy\)](http://buy.logitech.com/returnpolicy) | Email Subscription [\(http://www.logitech.com/en-us/footer/subscription-management\)](http://www.logitech.com/en-us/footer/subscription-management) |

© 2018 Logitech. All rights reserved

United States [\(/en\\_us/change-location\)](http://support.logitech.com/en_us/change-location)